## **How to Transfer Tickets via a Desktop Computer**

**STEP 1:** Go to [www.atlantamotorspeedway.com](http://www.atlantamotorspeedway.com/), hover your mouse over "TICKETS" at the top of the page. A dropdown will appear. Please select "My Account".

OR go directly to this link  $\rightarrow$  <https://am.ticketmaster.com/ams/#/>

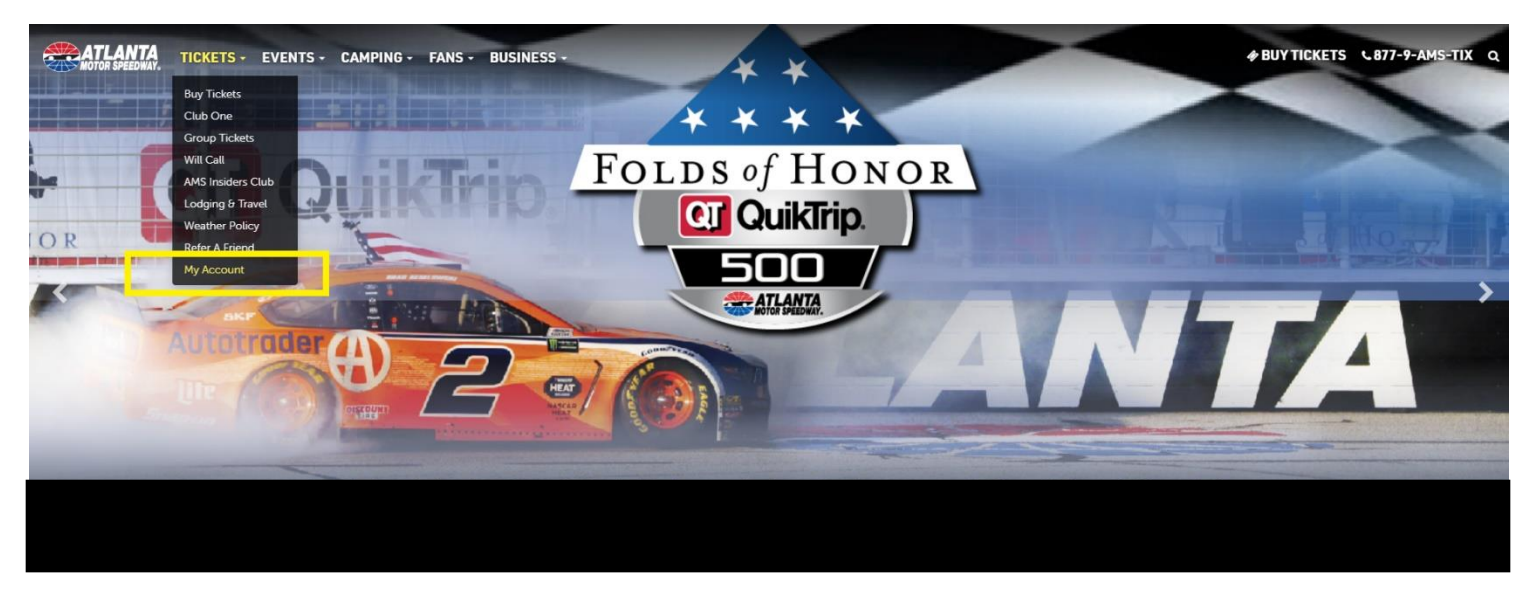

**STEP 2:** The screen below will appear. Select "Sign In" to log into your account if you are not already logged in.

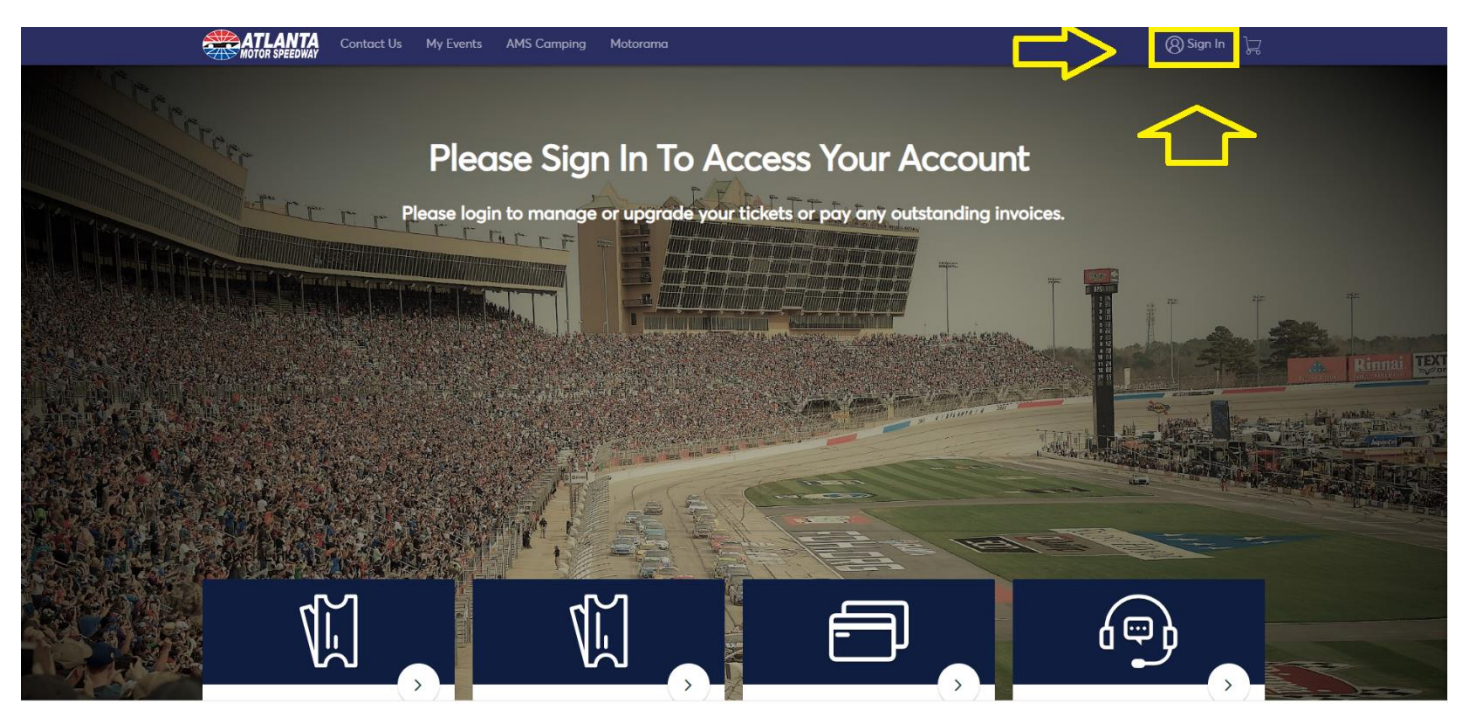

**STEP 3:** After clicking "Sign In", you will be asked to enter your email associated with your AMS Ticket Account and the password you have set.

*NOTE: If you do not remember your password, simply click "Forgot Password" and a new, temporary password will be sent to your email right away.*

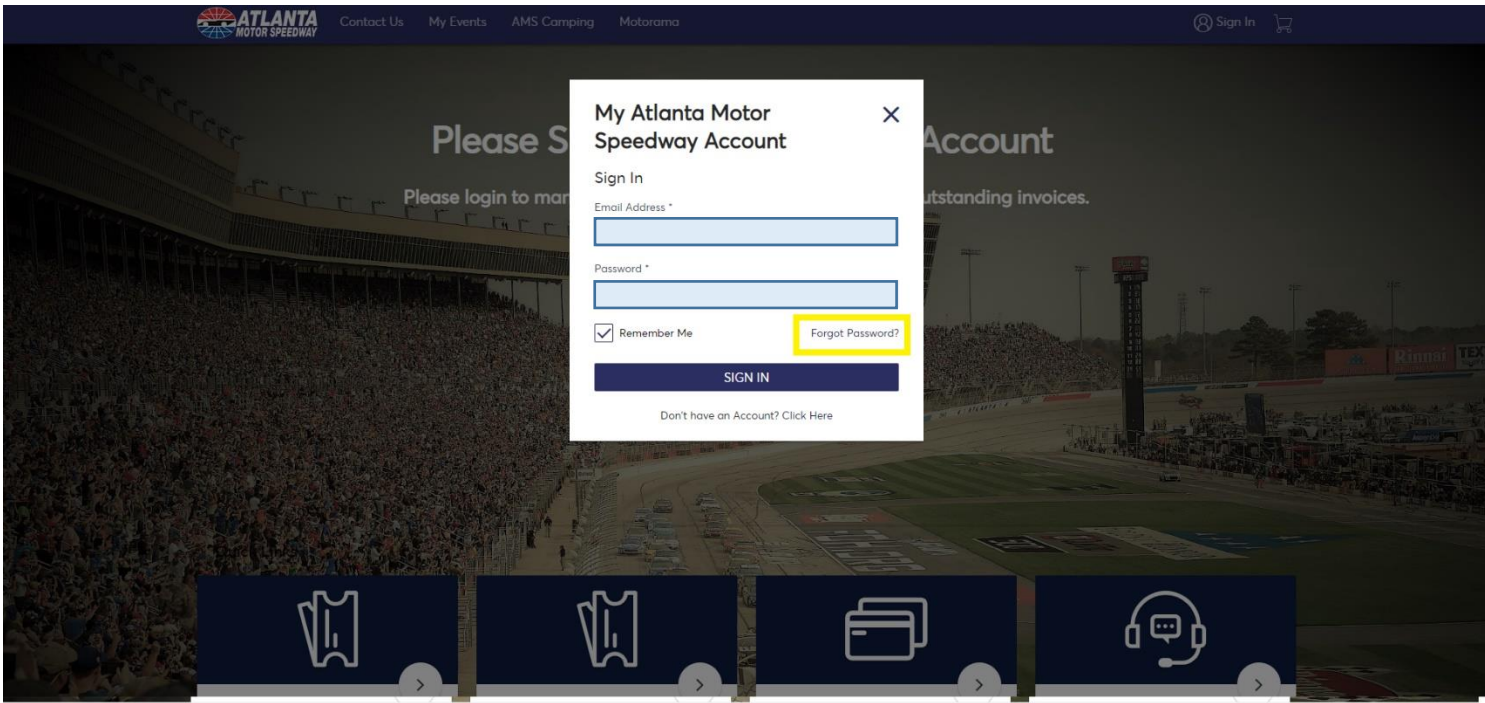

**STEP 4:** Once you are signed in, you will see the screen below showing your AMS Tickets.

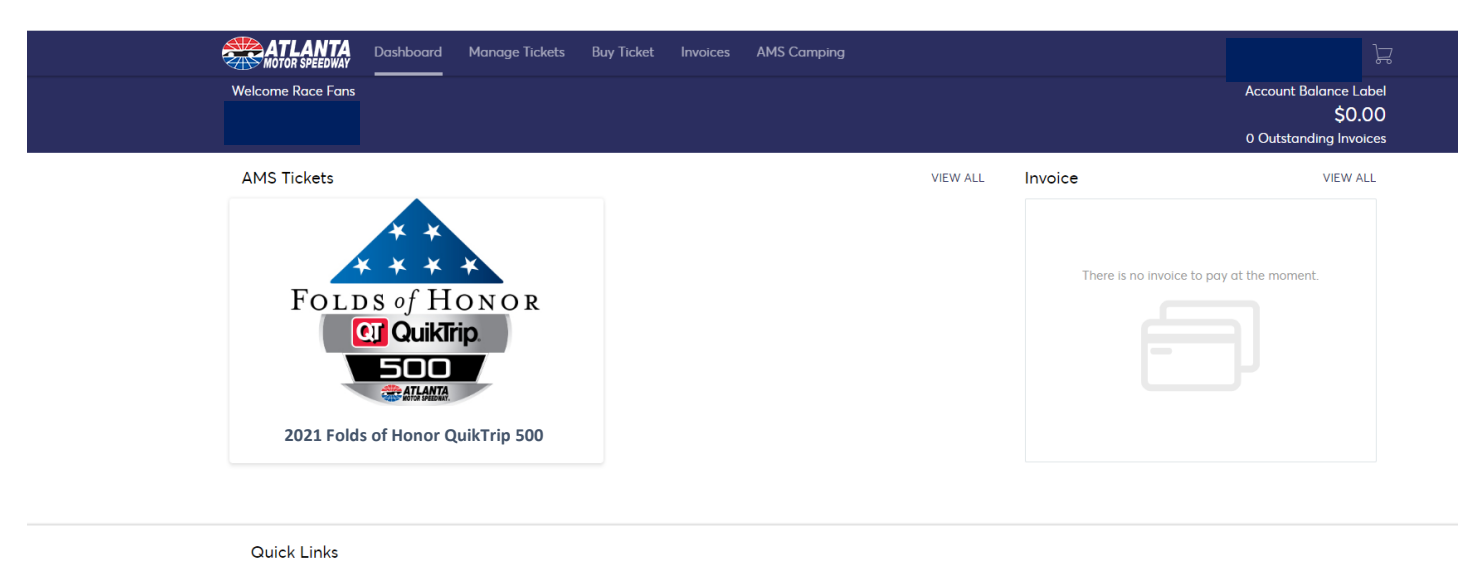

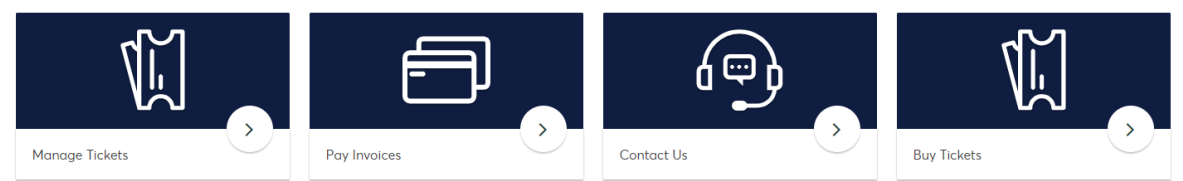

**STEP 5:** To Transfer your tickets, you will needed to select "Manage Tickets" at the top of the screen.

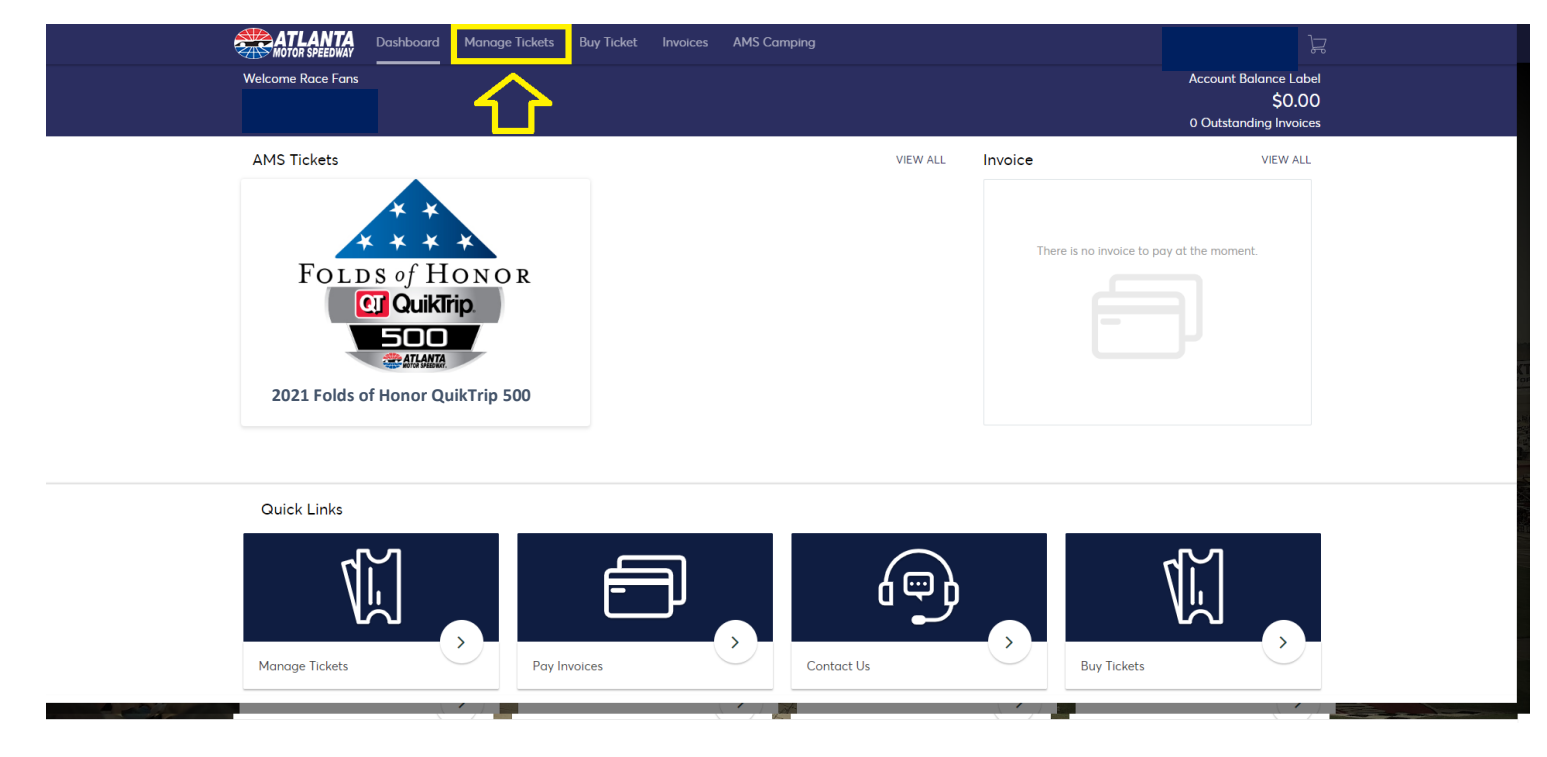

## **STEP 6:** Select the "Transfer" button.

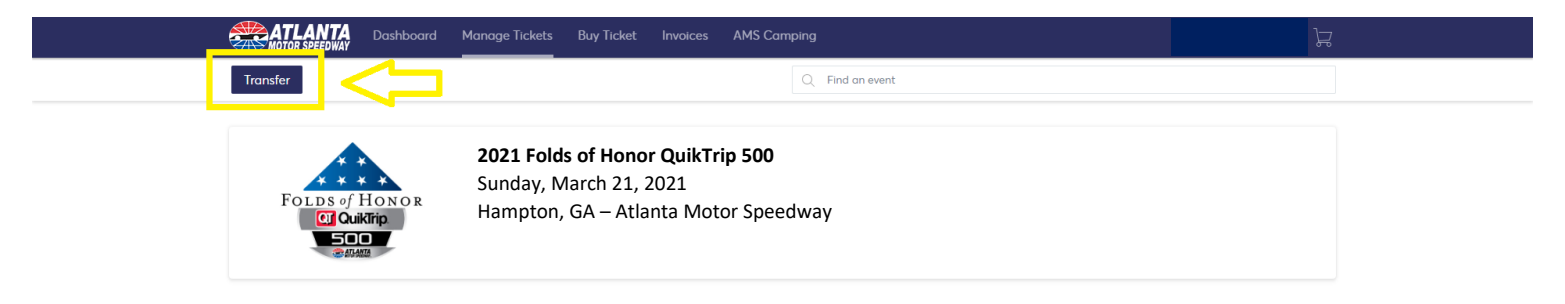

**STEP 7:** Now, you will need to select the Event(s) you would like to Transfer and click "Next".

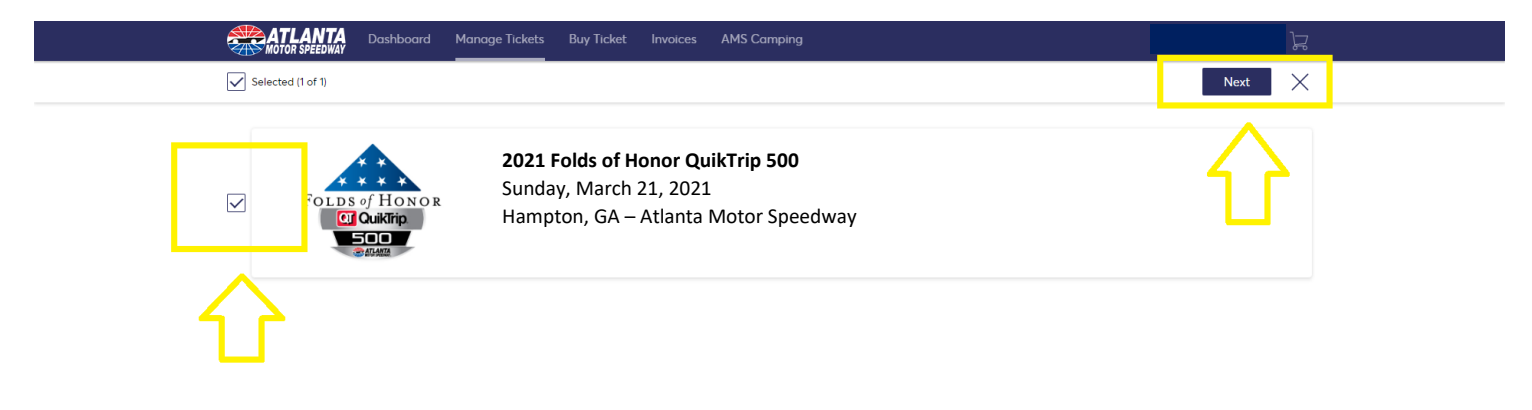

**STEP 8:** Select the exact seat(s) that you would like to Transfer and click "Next".

*NOTE: If you are transferring different seats to different people, you can only send to 1 person at a time.*

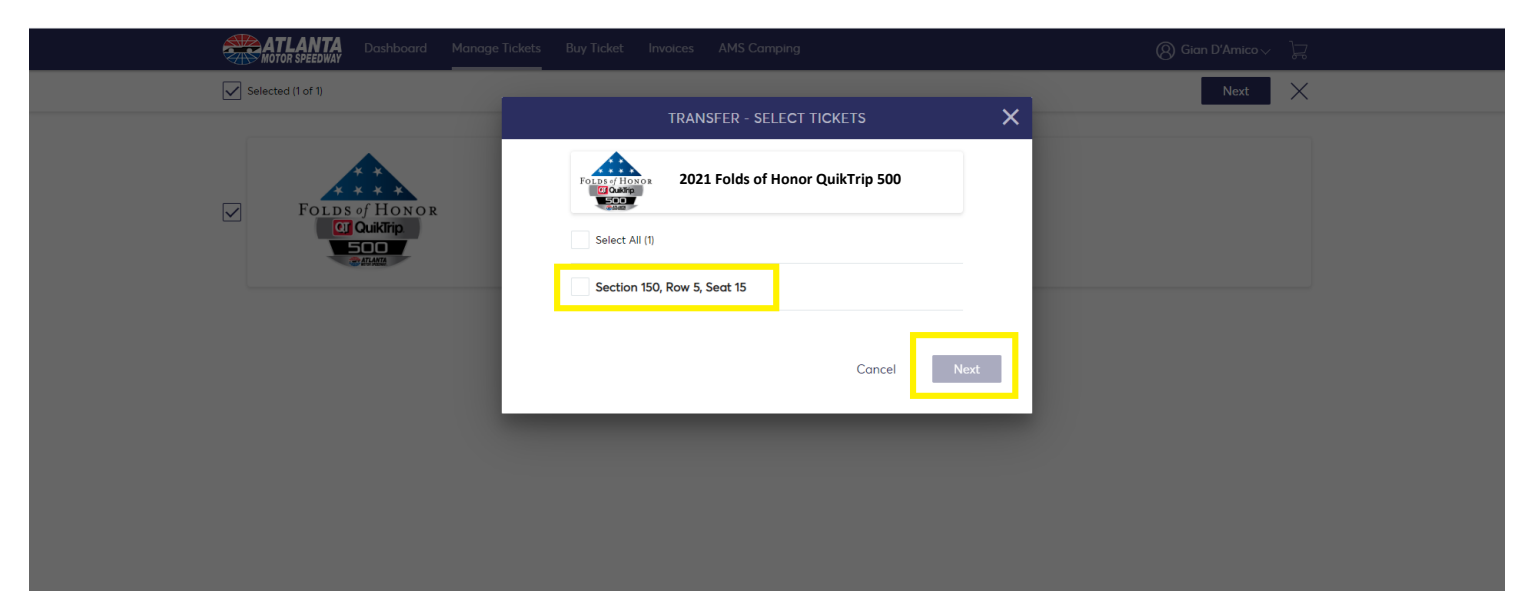

**STEP 9:** Enter the information for the person you would like to transfer the ticket(s) to and click "Transfer" to complete!

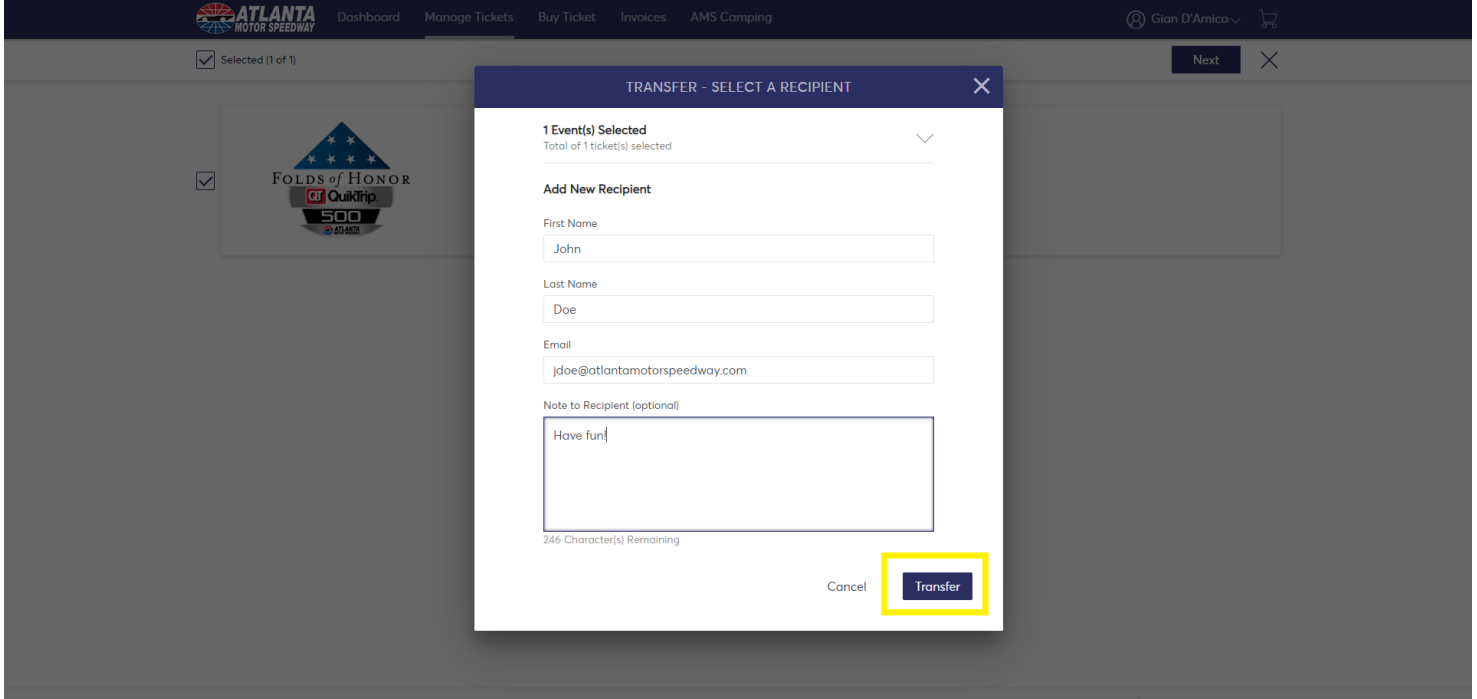

Your Transfer has been completed! You will see the message below to confirm the transfer. The receipient will receive a direct email with instructions on how to accept the transfer. Once Accepted, the ticket(s) will still display in your account but will note who they have been transferred to.

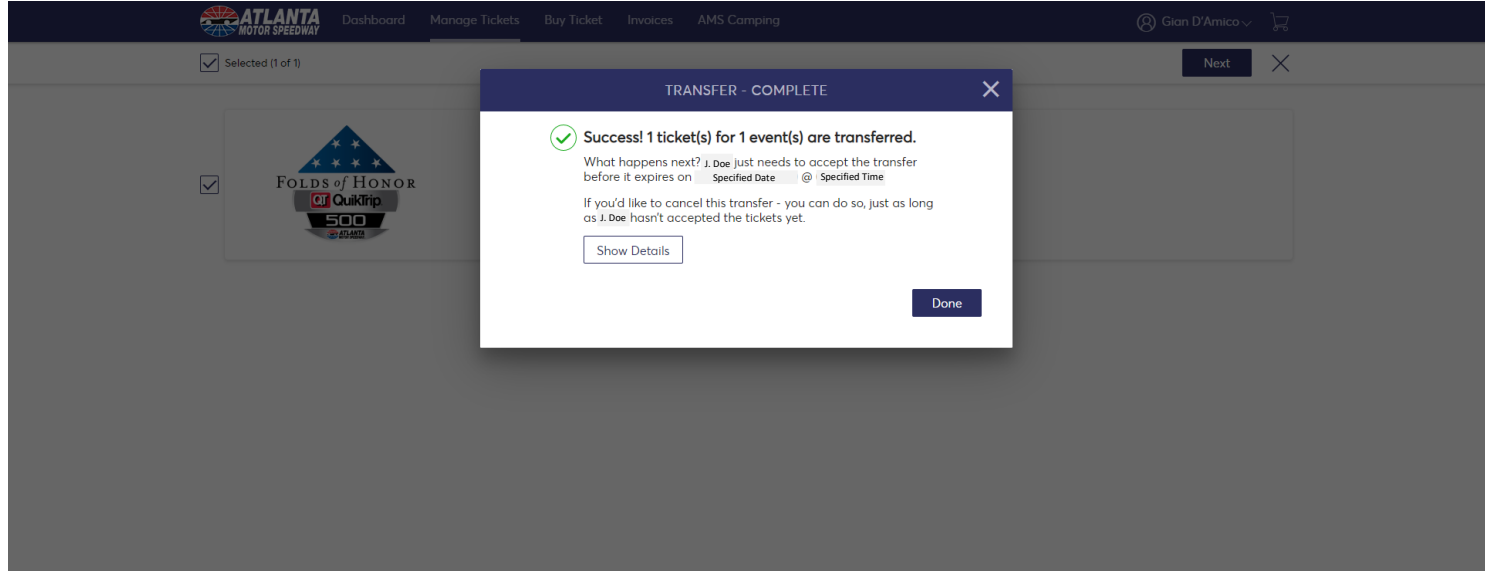

*NOTE: If you'd like to Cancel a Transfer, go to your Dashboard and view the ticket(s). There will be an option on each ticket to "Cancel Transfer".*

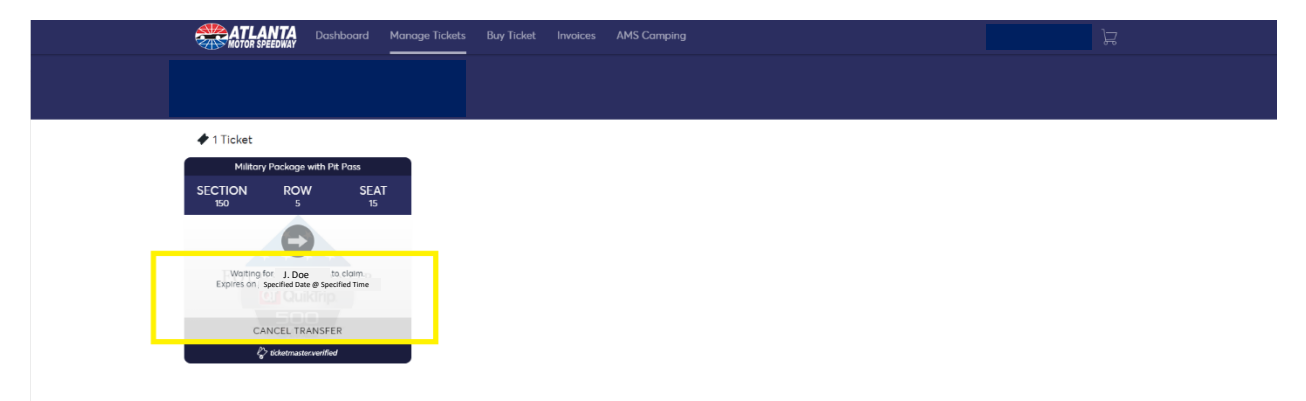